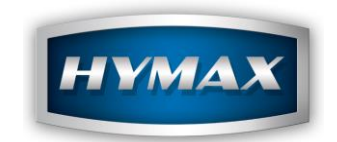

# Job Management

# Table of Contents

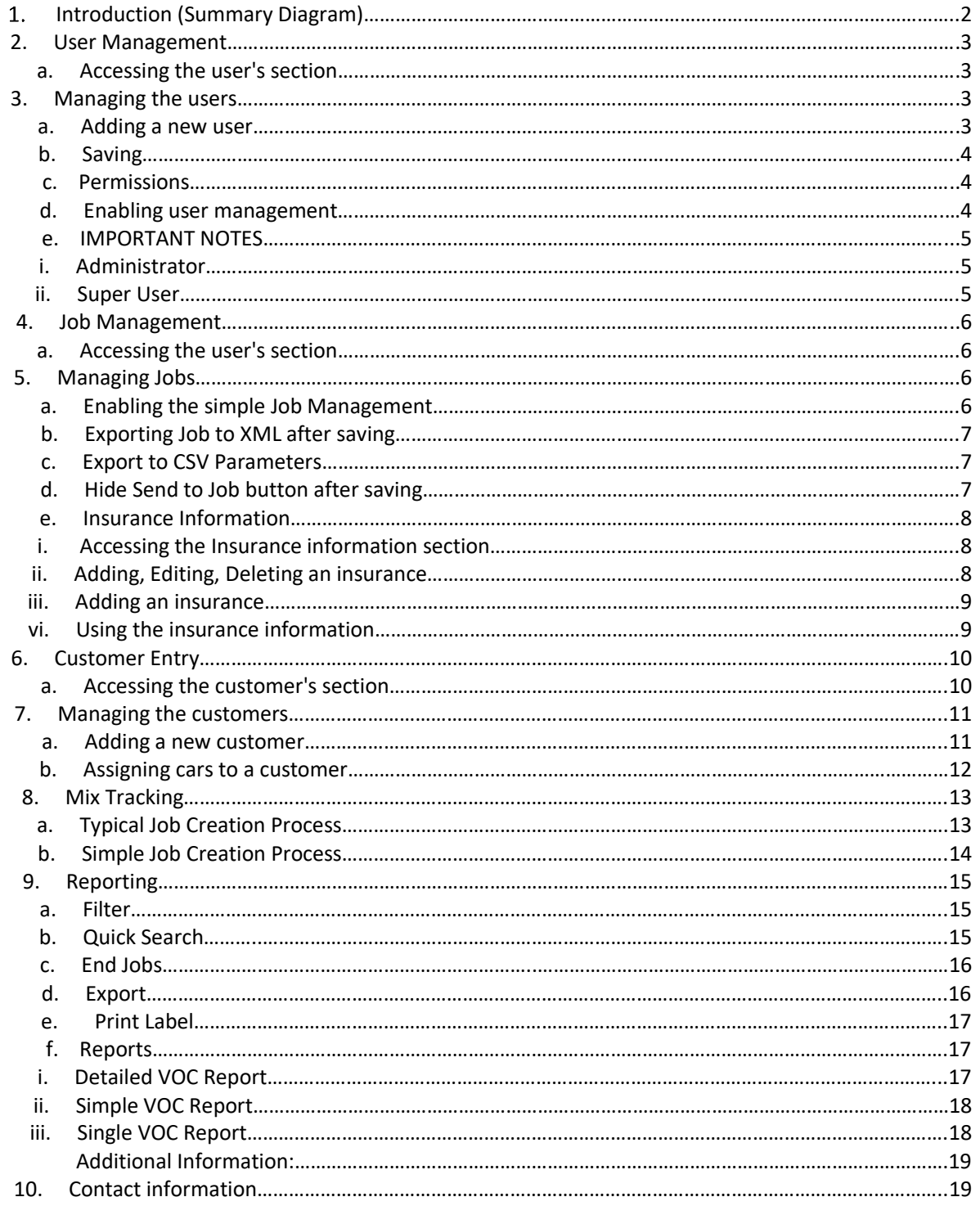

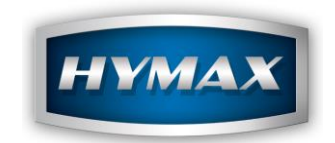

## <span id="page-1-0"></span>**Introduction (Summary Diagram)**

*Job management* consists of tracking the mixes done by the users and creating reports from them. Therefore, the module is composed of three parts: *Customer entry, User Management Mix Tracking* & *Reporting*. The procedure can be resumed in the following chart:

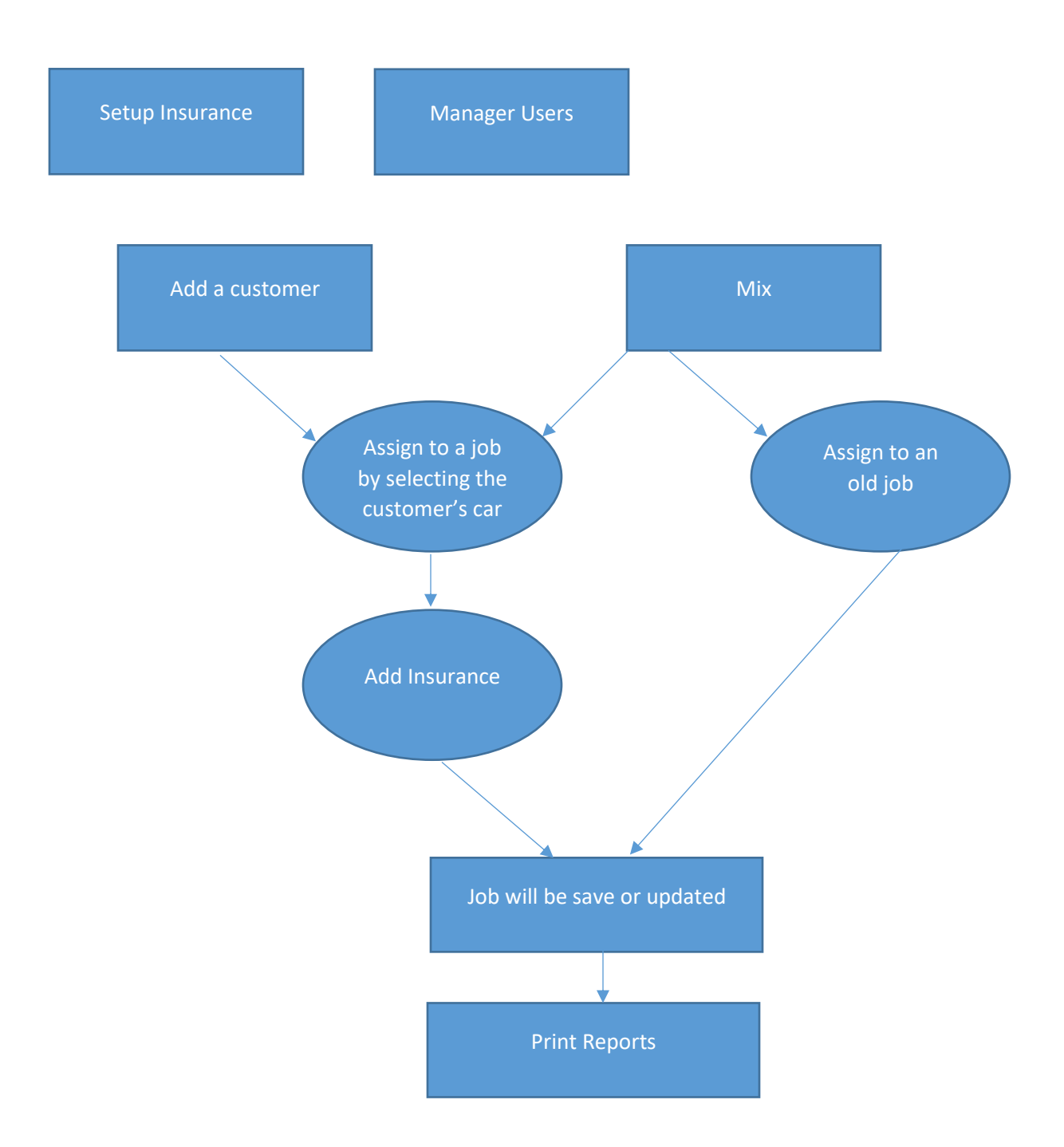

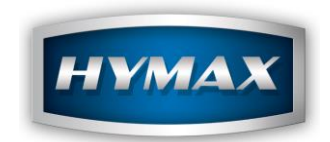

# **User Management**

a. Accessing the users' section

This section is accessible by clicking on the *Parameters* button, available on the *Intro* screen.

Then by clicking on *Customers* at the left of the *Parameters* screen:

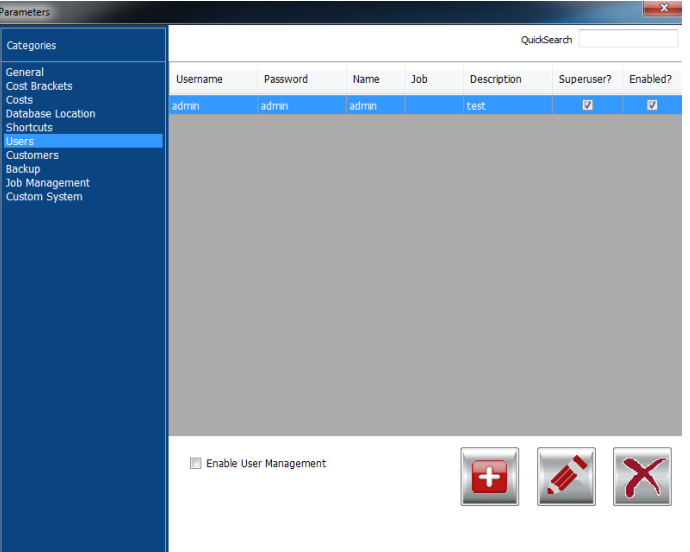

### **Managing the** *users*

The buttons at the bottom of the screen will allow you to perform the different tasks of adding a new user, editing it and deleting it.

### a. Adding a new *user*

When adding a new user, you should fill in all the details available below (user can be enabled or disabled without deleting it, and can be set as SUPER USER, which means that he will be to access everything):

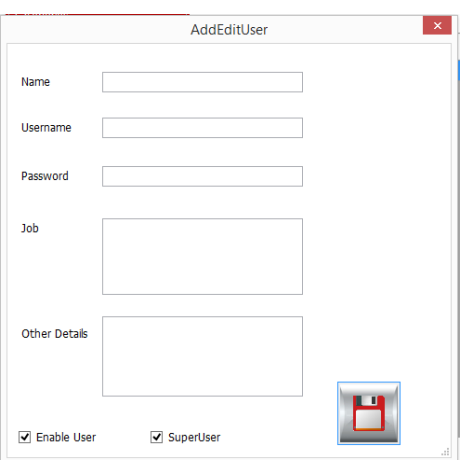

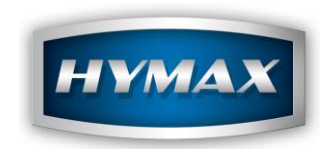

b. Saving

# The *"Floppy"* icon saves the user information.

c. Permissions

After saving the user, you will be able to set his permissions.

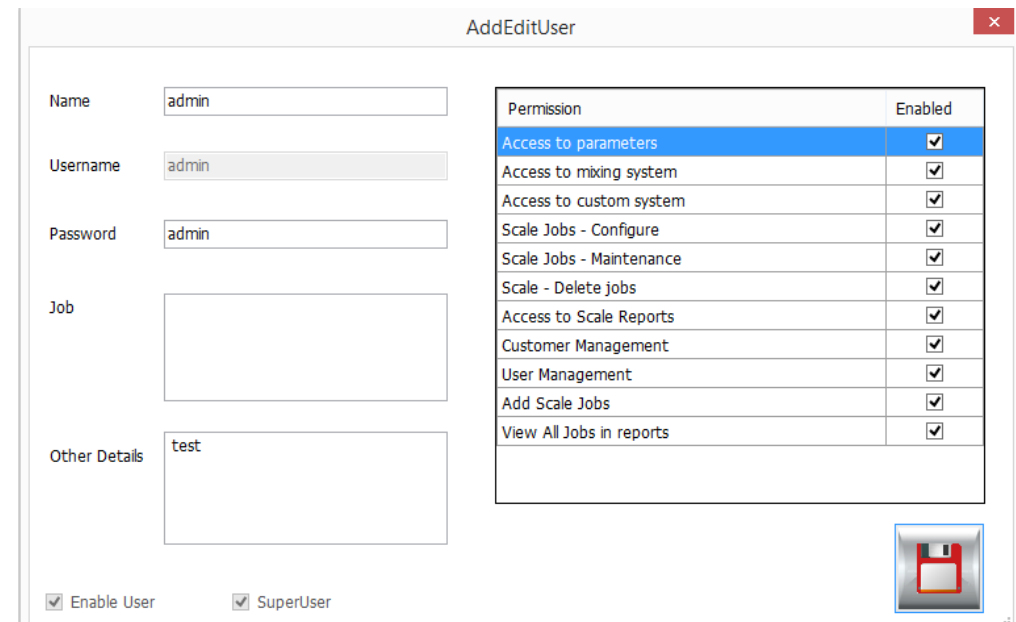

#### d. Enabling user management

By clicking on the checkbox below, you will be able to enable the users.

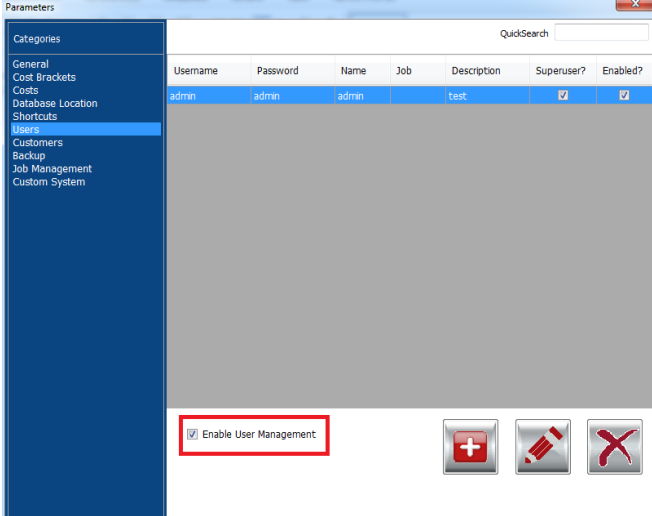

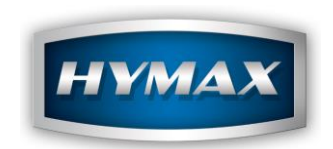

- e. IMPORTANT NOTES:
- i. Administrator

The administrator user cannot be disabled, and his privileges cannot be modified to ensure that access to the software is always available for the administrator. Therefore, always make sure to change the password of the administrator.

The default credentials for the administration are: Username: admin Password: admin

ii. Super User

A user will be able to access all the sections of the software and privileges will not apply if he is marked as SuperUser. Therefore, to activate the privileges for a certain user, uncheck the SuperUser and save the user.

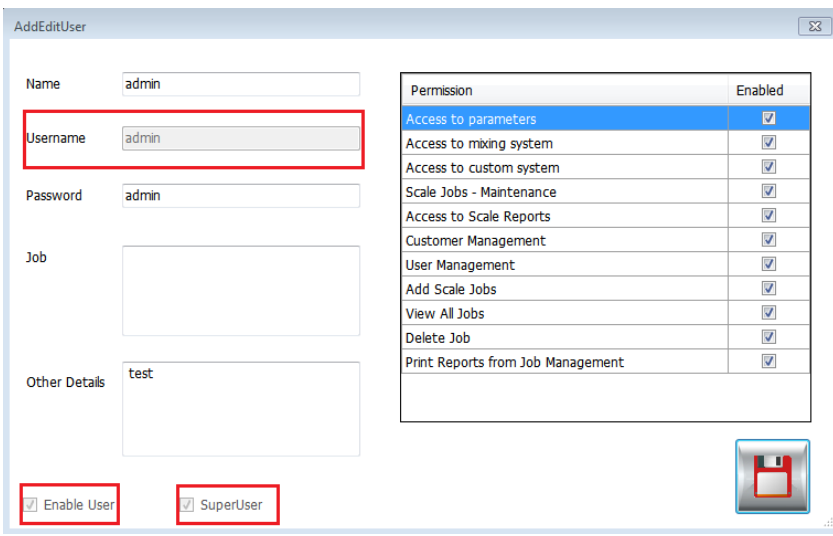

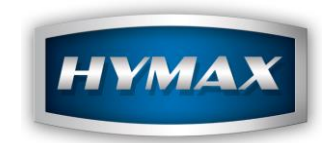

### **Job Management**

a. Accessing the user's section

This section is accessible by clicking on the *Parameters* button, available on the *Intro* screen. Then by clicking on *Job Management* at the left of the *Parameters* screen:

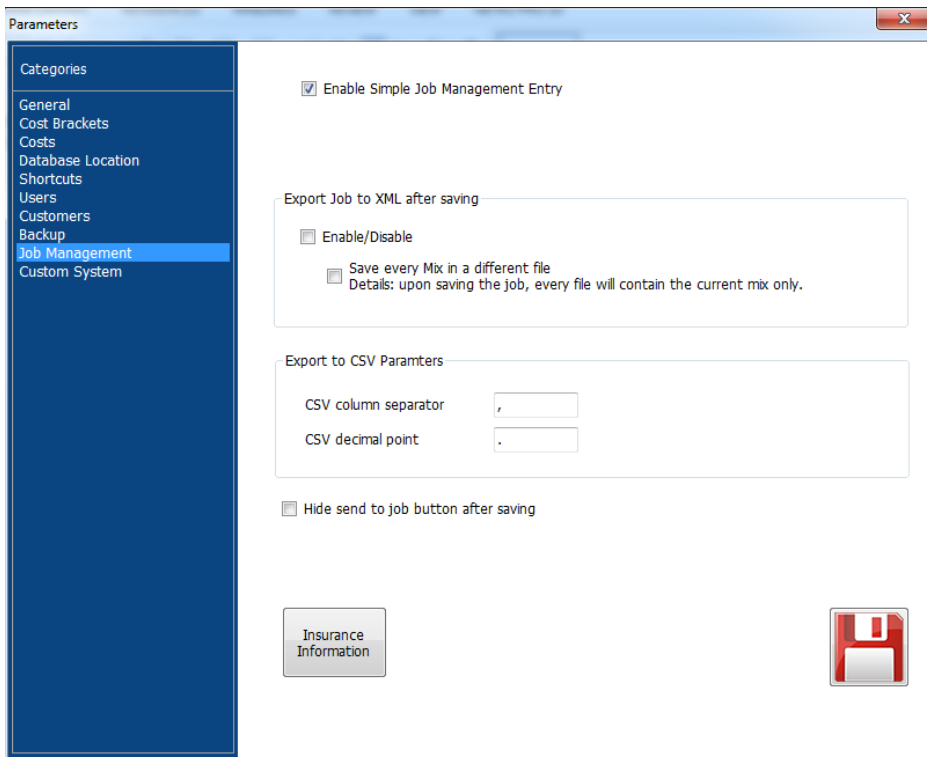

### **Managing Jobs**

a. Enabling the simple Job Management

By ticking this option, you are using the simple mode of Job (Check page 13).

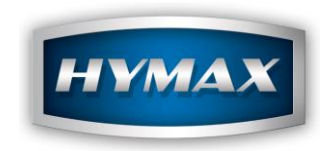

b. Exporting Job to XML after saving

This feature allows you to export the jobs as XML file. When opening this file, you will be able to see all the information related to this job (job number, date, VOC, panel number, make, code, paintline, etc…).

You can also save a Mix in a different file, by ticking the option as shown in the screenshot below:

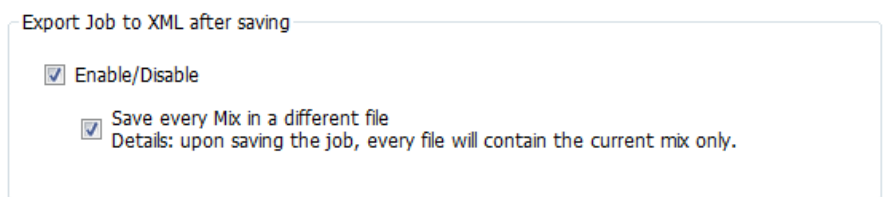

c. Export to CSV (Comma Separated Values) Parameters

This feature allows you to export some information related to a job (date, title, username, Insurance Company, license Plate, Number of Sprayed panels, etc…).

You can customize the exported CSV according to your Regional Settings:

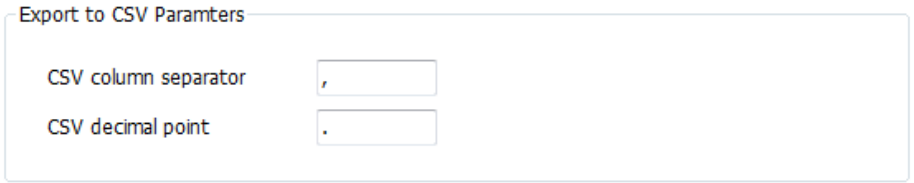

d. Hide Send to Job button after saving

After saving a Job from the mixing system, you can hide now the button of "Send to Job Management".

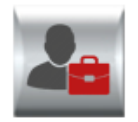

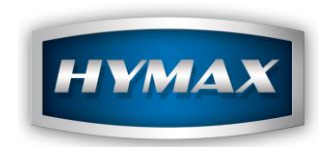

- e. Insurance Setup
- i. Accessing the Insurance information section

This section is accessible by clicking on the *Parameters* button, available on the *Intro* screen, then by clicking on *Job Management* to the left of the *Parameters* screen. The insurance setup button can find the button at the bottom of the page.

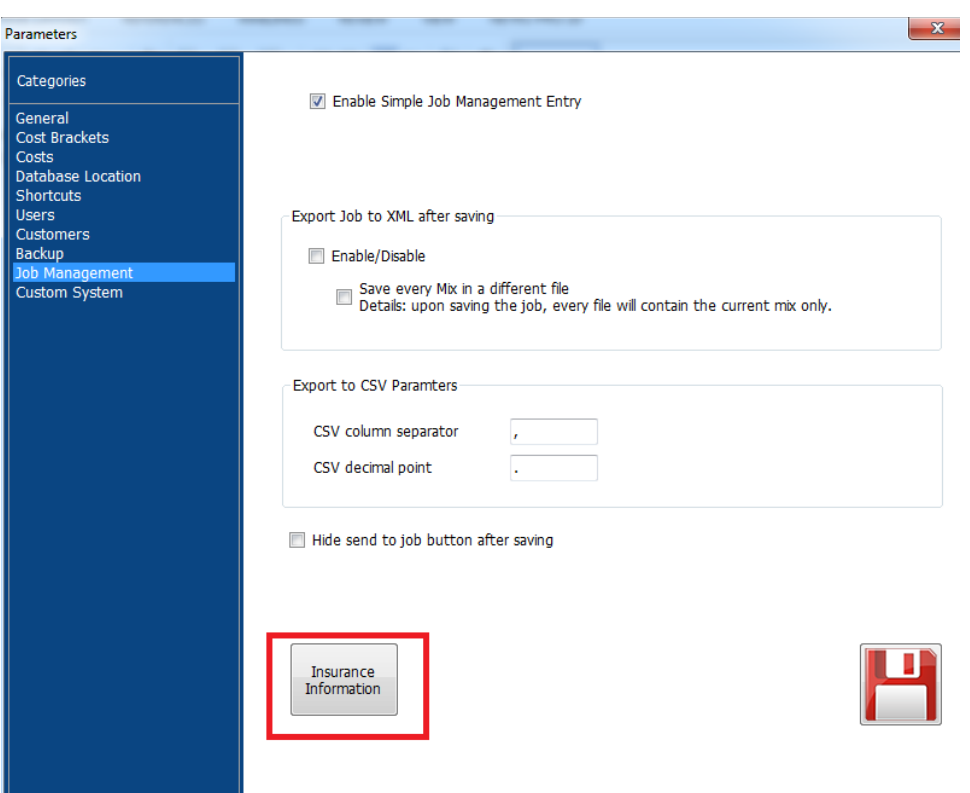

**ii.** Adding, Editing, Deleting an Insurance

When accessing the Insurance information, you can find at the bottom of the page the 3 actions that can be performed: Add – Edit – Delete.

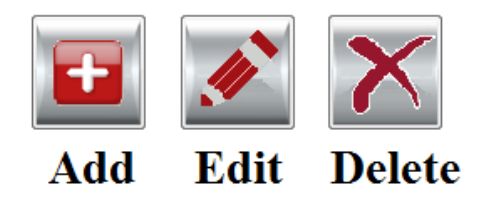

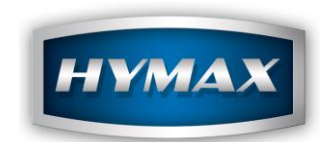

#### iii. Adding an insurance:

When clicking on the **Add** button, a popup will open. Fill in the needed information related to the new insurance as below:

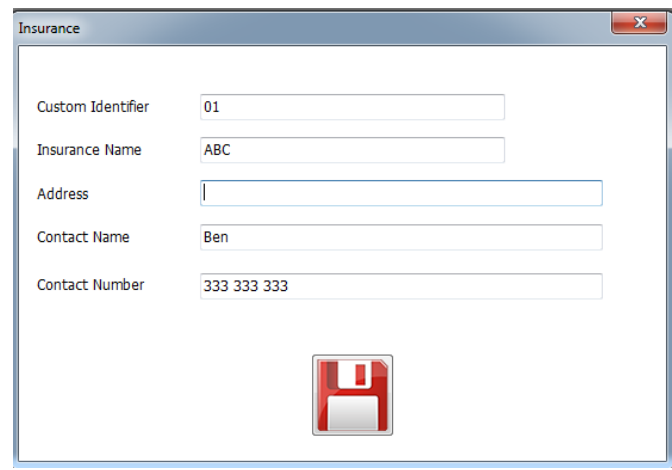

The *"Floppy"* icon saves the insurance information.

iv. Using the insurance information:

After creating the insurance information, you can now use it in the *Customers* section.

When creating or editing a customer, move to *"Manage cars"* page, you will be able to set the insurance already created to a car. As a result, the insurance will be linked to a customer, when saving a Job (check page 12).

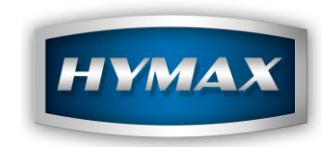

#### **6.** Customer Setup

a. Accessing the customers' section

This section is accessible by clicking on the *Parameters* button, available on the *Intro* screen.

Then by clicking on *Customers* at the left of the *Parameters* screen:

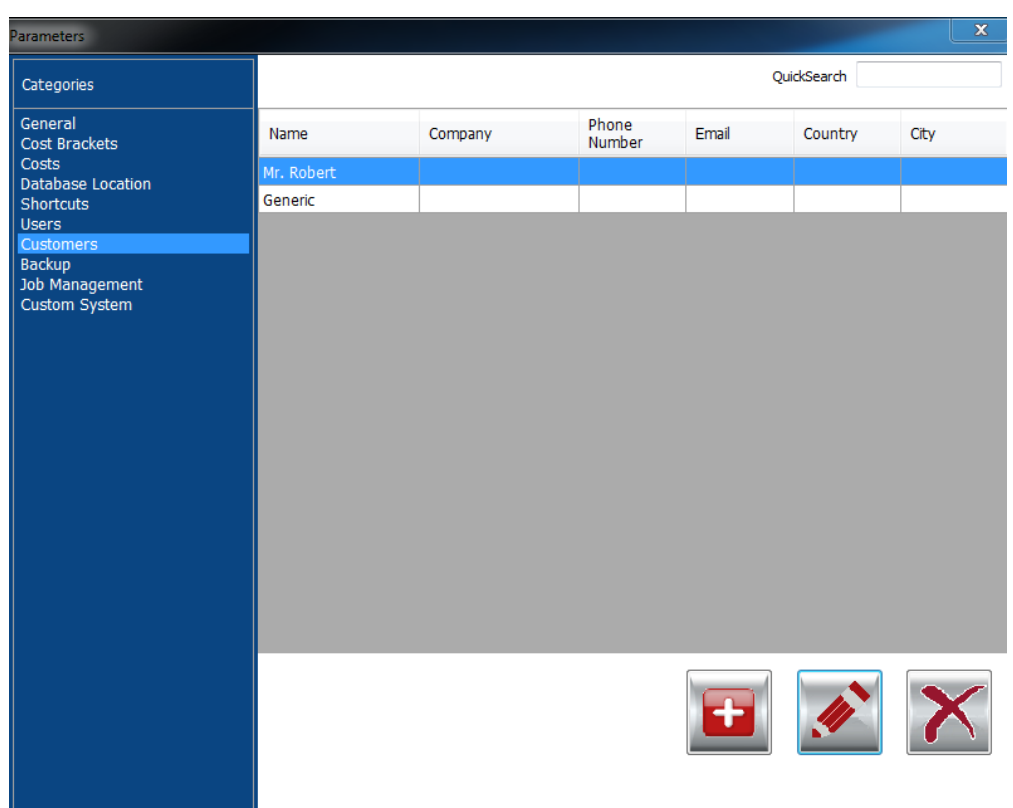

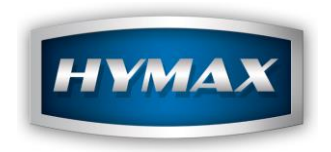

## **Managing the customers**

The buttons at the bottom of the screen will allow you to perform the different tasks of adding a new customer, editing it and deleting it.

#### a. Adding a new *customer*

<span id="page-10-0"></span>When adding a new customer, cars can be assigned to him, by clicking on the "+" button as below:

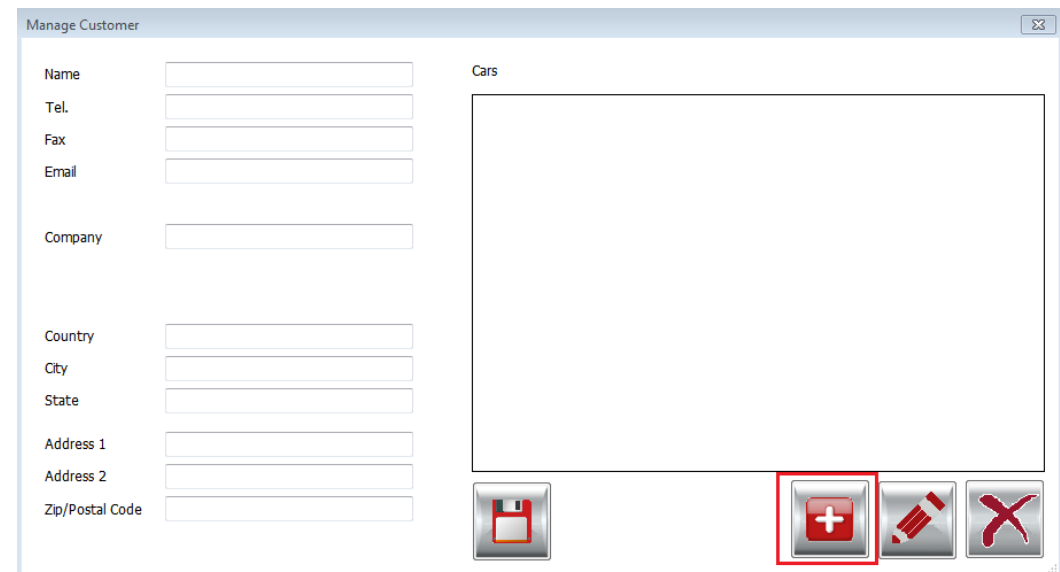

The *"Floppy"* icon saves the customer information.

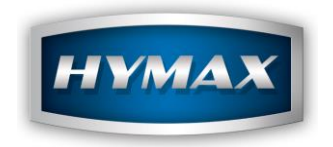

### b. Assigning cars to a customer

Multiple cars can be assigned to one customer, by clicking on the "+" icon as below, and then entering the required information to add a car.

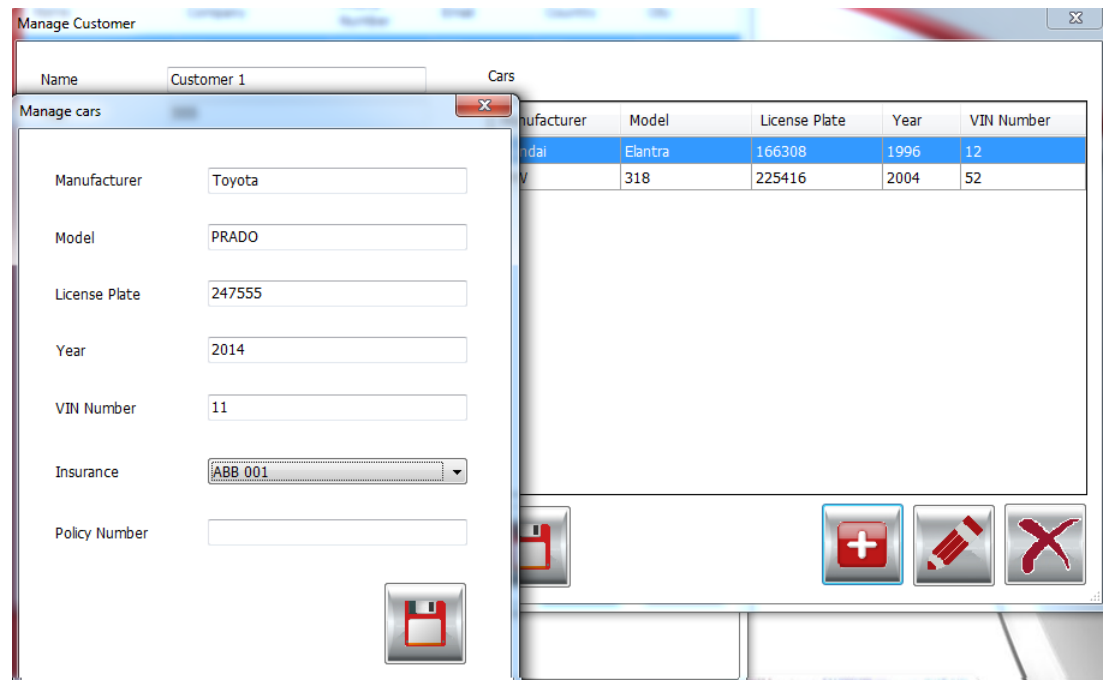

You can link the customer information to a specific **Insurance**, by selecting it from the dropdown. We recommend that you add an insurance called N/A to be used when the insurance is not available.

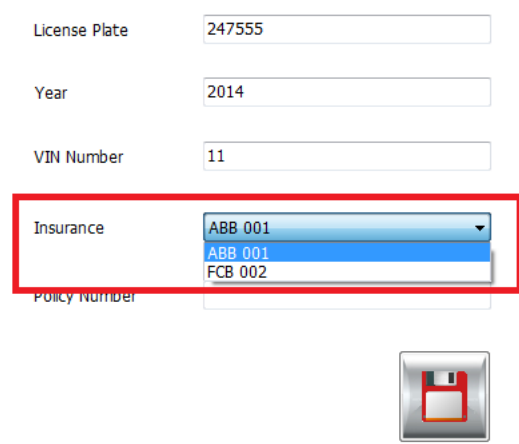

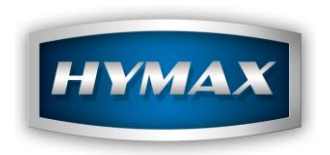

# **Mix Tracking**

There are two ways to create a Job:

a. Typical Job Creation Process

The typical Job Management option means that when creating a new job, the customer (and his vehicle) has to be already created in the parameters section. (Please refer to *"[Adding a new customer](#page-10-0)"* section).

The mix is assigned to a Job either by accessing the ready to spray or by accessing the mixing system and then sending the formula to the ready to spray or by sending a formula to the Scale.

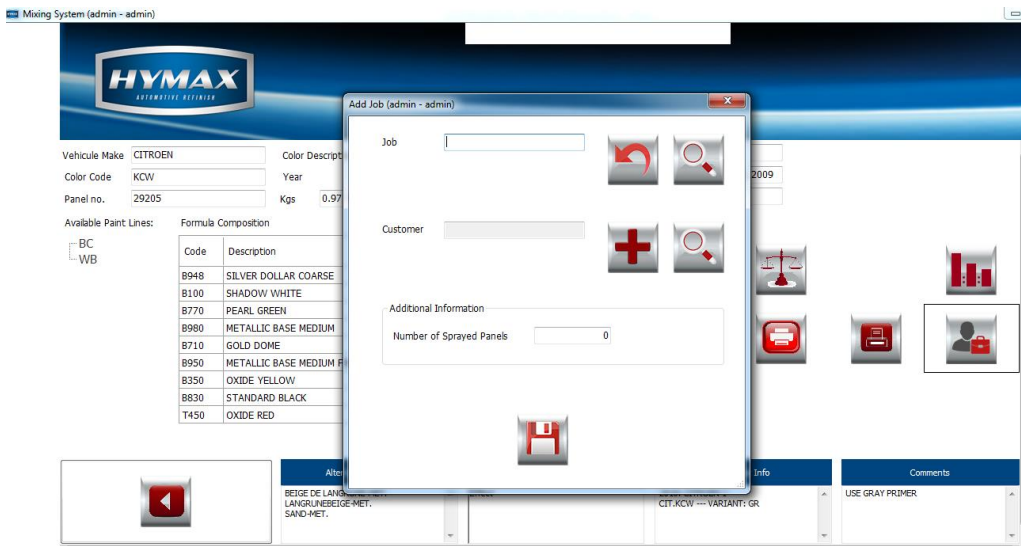

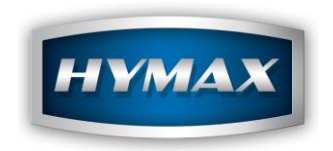

b. Simple Job Creation Process

The *Simple Job Management* option means that when creating a new Job, some information can be created on the spot, such as the customer information.

To access to this option, enable the *Simple Job Management* in the *Parameters* section. (Please refer to the Parameters section for further details).

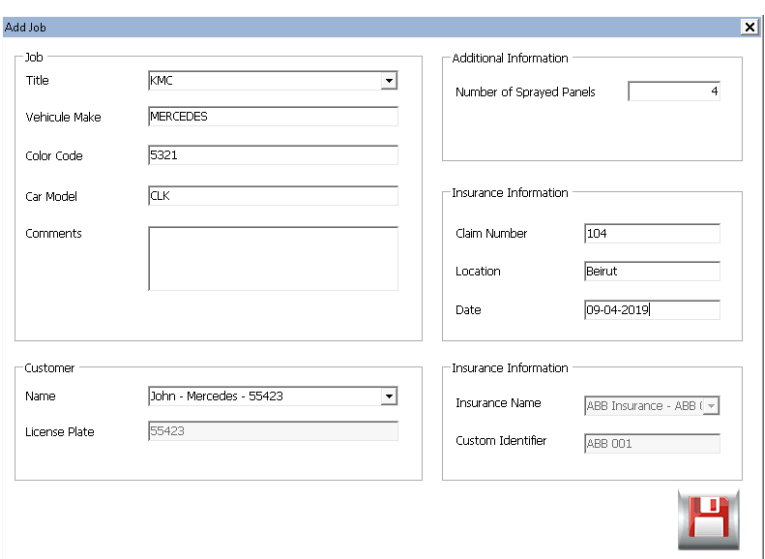

- Additional Information: > Number of Sprayed Panels: In this field, the user can add the total number of panels that have been sprayed.
- Insurance Information:
	- Claim Number: add the number of the claim
	- Location: location of the claim.
	- Date: date of the claim
	- Insurance Name + Customer Identifier: these two fields will be filled automatically when selecting the customer name (If you link the customer to an insurance when creating the account), otherwise, this field can be updated manually.

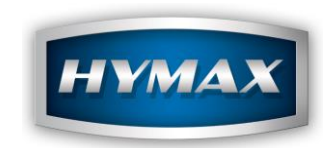

# **Reporting:**

The report section, available on the Intro screen, also called Job Management, will allow you to manage your jobs (End Job) and print reports.

a. Filter:

While using the **Job Management** module, you can filter all the available jobs with the below criterion:

- i. By user
- ii. By date.
- iii. By insurance.
- iv. Pending/Ended Jobs

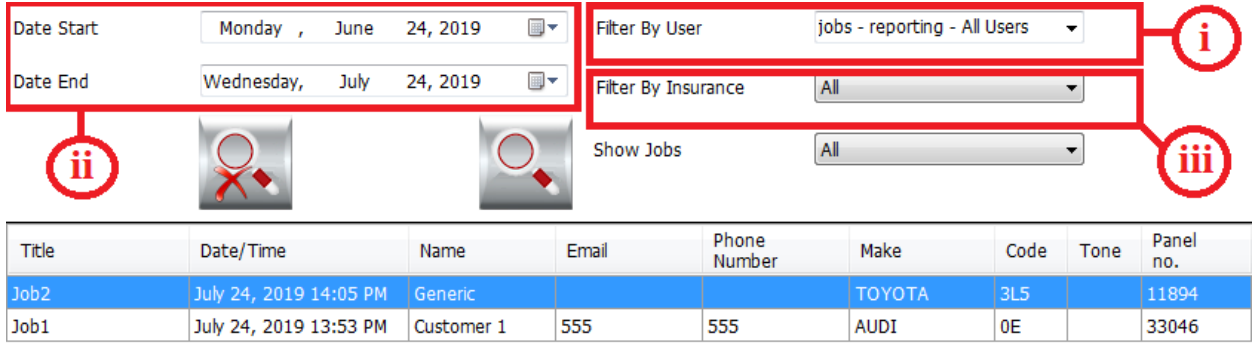

b. Quick search:

This feature allows you to find your job quickly, by entering any information related to that job (e.g.: Title, Manufacturer, code, Panel number, Insurance, Phone number, etc…).

This button exists on the top of the **Job Management** page.

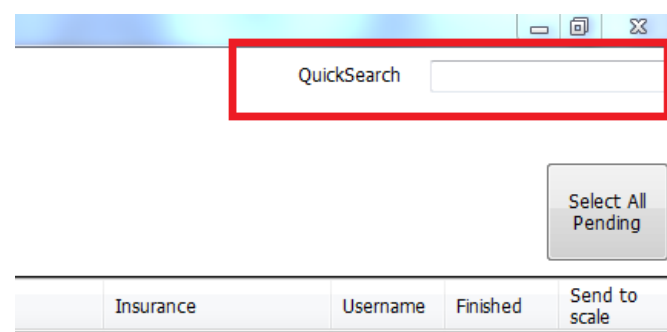

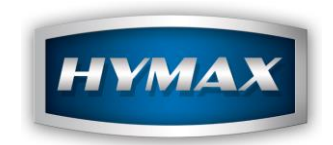

#### c. End jobs

When a job is ended, it will be marked as finished. With the same screen already open, you can undo the "End Job"

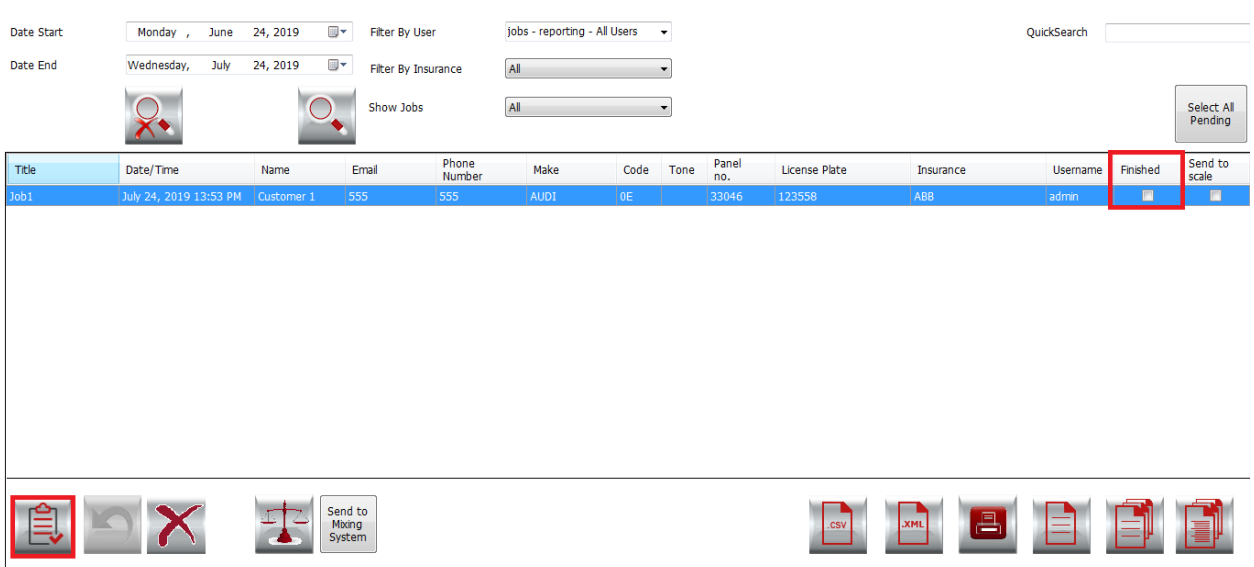

d. Export:

As we mentioned on page 7, you can export your job as XML or CSV type, by clicking on the buttons at the bottom of the page:

i. Export to CSV:

This button exports some information related to a job (date, title, username, Insurance Company, license Plate, Number of Sprayed panels, etc…).

You can change the settings for this feature from the **Parameters** section (check page 7).

ii. Export to XML:

This button exports some information related to this job (Job Number, date, VOC, panel number, manufacturer, code, paint line, etc…).

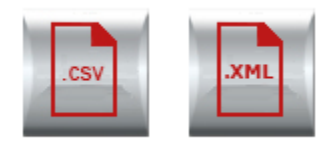

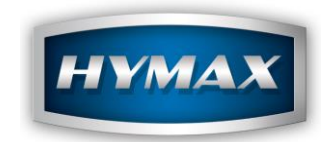

e. Print Label:

You can print quickly the formula sent to the **Job Management,** by clicking on the "Print to Label" button that exists at the bottom of the page:

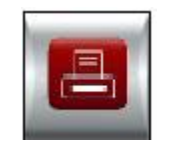

NB: the software will print to the default printer.

f. Reports

There are three different kinds of reports which you can generate from the Reporting screen.

1. Detailed VOC Report

The following information will be displayed:

![](_page_16_Picture_75.jpeg)

![](_page_17_Picture_1.jpeg)

2. Simple VOC Report

The following information will be displayed:

**HYMIX PRO** 

Simple Job Management Report Simple Job Management Report<br>Generated On Jul 24, 2019<br>From Jun 23, 2019 To Jul 24, 2019

![](_page_17_Picture_64.jpeg)

3. Single VOC Report

The following information will be displayed:

**HYMIX PRO** 

Single Job Management Report Generated On Jul 24, 2019<br>From Jun 23, 2019 To Jul 24, 2019

![](_page_17_Picture_65.jpeg)

![](_page_18_Picture_1.jpeg)

• Additional Information:

At the end of all these three reports, there is a small table contains some information related to the job. For example, the total of jobs in the report, the total and the average sprayed panels, the total cost, etc., …

#### **Additional Information:**

![](_page_18_Picture_77.jpeg)

#### **10. Contact information**

For more information or comments, please do not hesitate to contact the HyMax Automotive Refinish support team by email at [support.it@hymax.biz](mailto:support.it@hymax.biz) or by phone at +961 9 925990.

We are available from 8:00AM (GMT) to 8:00PM (GMT).